## **ขั้นตอนการกรอกข้อมูลขึ้นทะเบียนเป็นนักศึกษา**

1. นักศึกษาที่ได้รหัสประจำตัวผ้สมัครแล้วจะต้องกรอกข้อมูลประวัติเพื่อทำการขึ้นทะเบียนผ่านระบบบริการ การศึกษาที่ [http://www.surin.rmuti.ac.th](http://www.surin.rmuti.ac.th/) โดยให้เลือกเข้าเว็ปปี พศ. 2559 เมื่อเข้าสู่เวปไซค์ให้เลือกเมนูด้านบน "บริการนักศึกษา" และจากนั้นเลือกเมนู "ESS สารสนเทศเพื่อการศึกษา" เมื่อเข้าสู่ระบบลำดับที่ 1 กดเมนูด้าน ซ้ายมือ "ป้อนข้อมูลประวัติ" จากนั้นลำดับที่ 2 ให้กรอกรหัสประจำตัวผู้สมัครที่ได้รับในประกาศ และลำดับที่ 3 กรอกเลขบัตรประจำตัวประชาชนลงในช่อง เมื่อเสร็จแล้วลำดับที่ 4 ให้กดปุ่ม Login ดังรูปภาพตามลำดับ

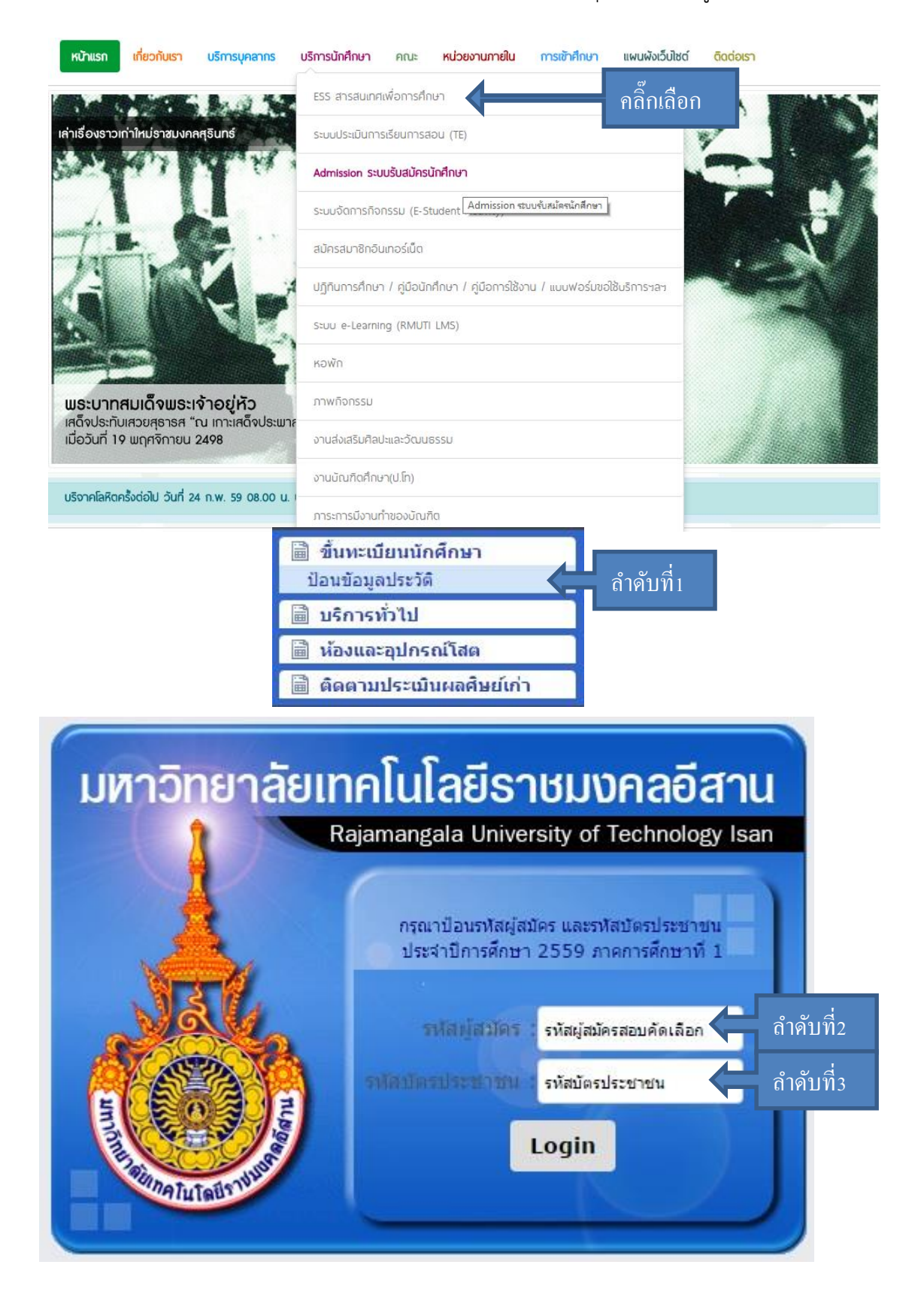

เมื่อเข้าสู่ขั้นตอนการกรอกข้อมูลการขึ้นทะเบียนเป็นนักศึกษา ขอให้ผู้ผ่านการคัดเลือก กรอกข้อมูลด้วยความเป็นจริง และวิธีการกรอก ให้บันทึกข้อมูลเรียงจากซ้ายไปขวา ทีละบรรทัด จนครบทุกช่อง ห้ามให้มีว่างแม้แต่ช่องเดียว โดยหาก ไม่มีซื่อถนนหรือชื่อซอย ก็ให้ใส่ " – " แทน เมื่อกรอกครบทุกช่องแล้วให้กดปุ่ม "ยืนยัน"ดังภาพ

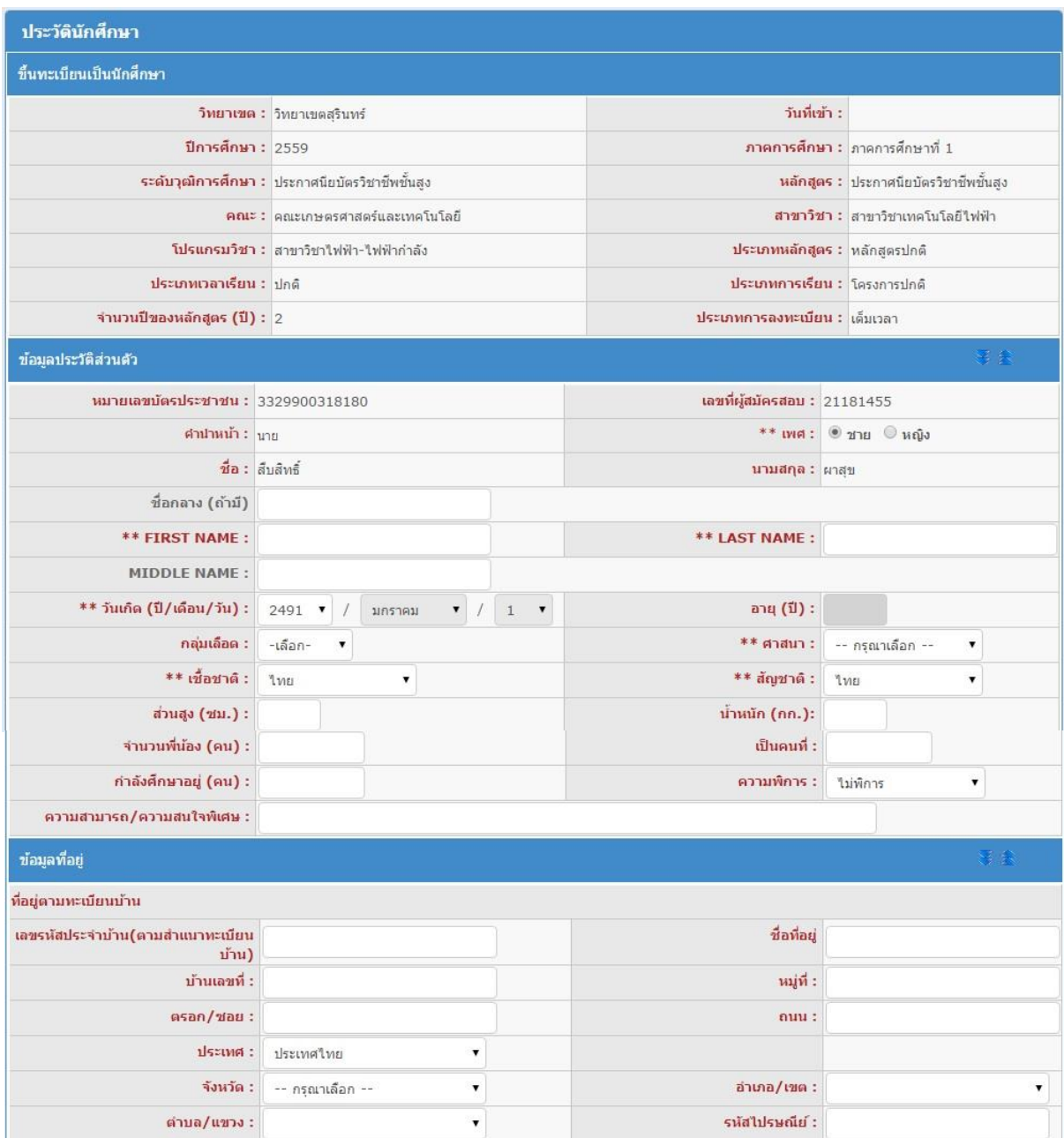

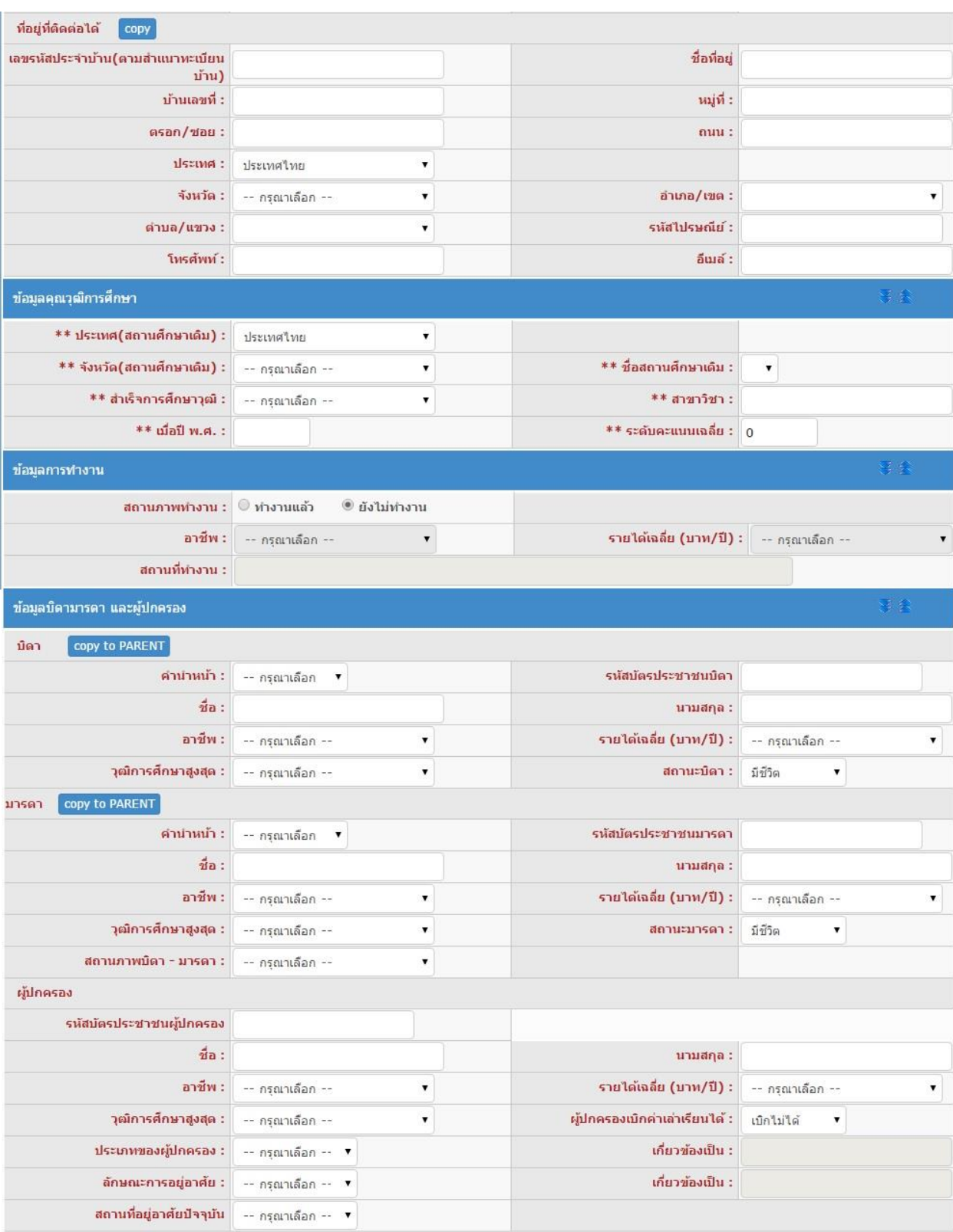

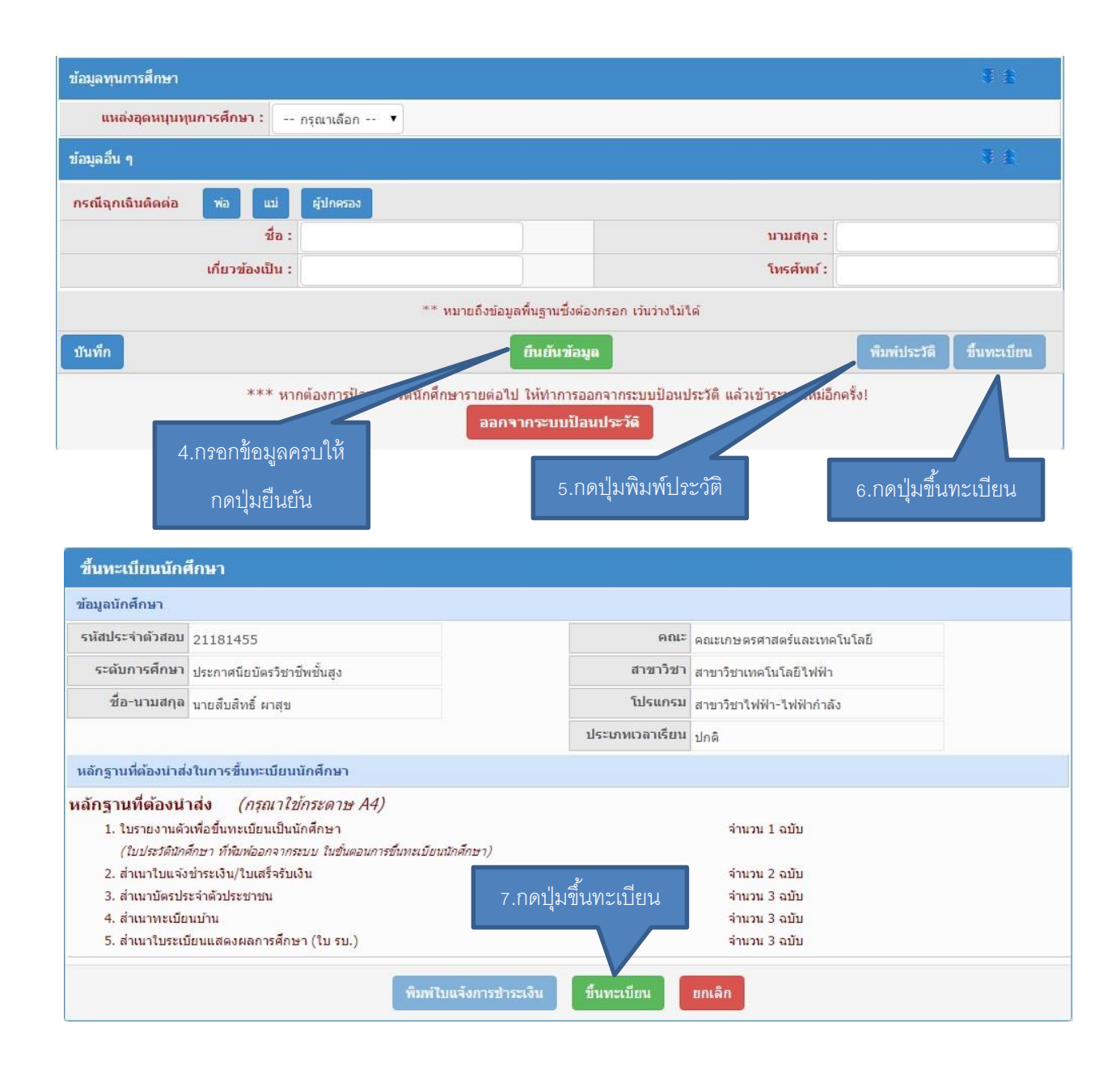

เมื่อกรอกข้อมูลครบถ้วนทุกช่องแล้วลำดับที่ 4 ให้กดปุ่มยืนยัน จากนั้นลำดับที่ 5 กดปุ่มพิมพ์ประวัติ โดย หากเครื่องคอมพิวเตอร์เครื่องใดกดปุ่มพิมพ์ประวัติแล้วไม่มีเอกสารแสดงออกมา เกิดปัญหาเนื่องจาก web browser ของเครื่องนั้นได้ถูกปิด pop-up ซึ่งวิธีการแก้ปัญหา โดยเข้าไปที่ <https://goo.gl/2x44Mq> จากนั้นให้กดปุ่มพิมพ์อีก ้ ครั้ง ลำดับที่ 6 กดปุ่มขึ้นทะเบียน โดยที่หน้าจอจะเปลี่ยนมาเป็นการแจ้งรายละเอียดของนักศึกษาที่รายงานตัว ลำดับ ที่ 7 กดปุ่มขึ้นทะเบียนอีกครั้ง ระบบจะสร้างใบเสร็จชำระเงินออกมา โดยกำหนดให้นักศึกษาชำระเงินผ่าน ธนาคารกรุงไทยได้ทุกสาขา สอบถามรายละเอียดเพิ่มเติมได้ที่ 044-153062 ต่อ 1500 และ 085-6603080 ในวัน และเวลาราชการ

<u>หมายเหตุ</u> มหาวิทยาลัยขอสงวนสิทธิ์ในการปิดรับสมัครในสาขาที่มีจำนวนนักศึกษาครบตามแผนการรับ นักศึกษา